# Konfiguration der Simple Network Management Protocol (SNMP) Communities auf Managed Switches der Serie 300

## Ziel

SNMP ist ein Protokoll zur Verwaltung von Netzwerkgeräten. Zugriffsrechte in SNMPv1 und SNMPv2 werden durch die Definition von Communitys verwaltet. Ein SNMP-Community-Name ist ein gemeinsamer Schlüssel zwischen der SNMP-Managementstation und dem Gerät. In diesem Artikel wird erläutert, wie SNMP-Communitys auf den Managed Switches der Serie 300 konfiguriert werden.

#### Anwendbare Geräte

·Managed Switches der Serie SF/SG 300

### **Softwareversion**

·1.3.0.62

## SNMP-Communitys - Konfiguration

Schritt 1: Melden Sie sich beim Webkonfigurationsprogramm an, und wählen Sie SNMP > Communities aus. Die Seite SNMP Communities wird geöffnet:

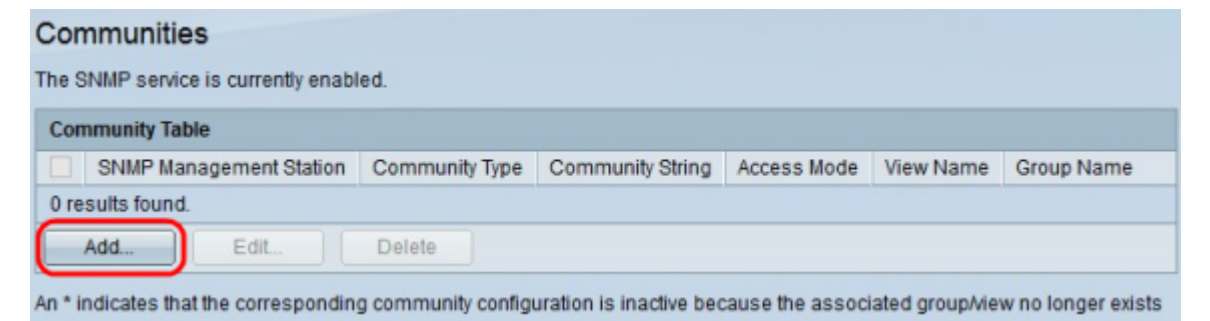

Schritt 2: Klicken Sie auf **Hinzufügen**. Das Fenster *Communitys hinzufügen* wird angezeigt.

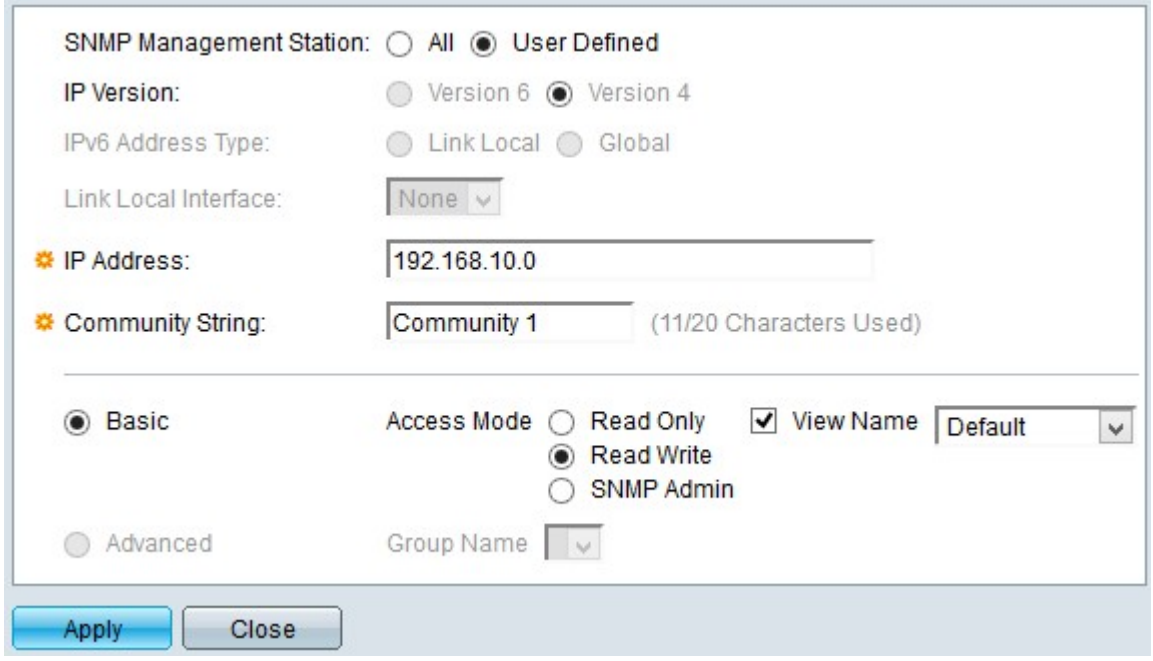

Schritt 3: Klicken Sie auf das gewünschte Optionsfeld, um die entsprechende SNMP-Management-Station auszuwählen.

·Alle - Jedes IP-Gerät kann auf die SNMP-Community zugreifen.

·Benutzerdefiniert - Die IP-Adresse der Managementkonsole kann auf die SNMP-Community zugreifen.

Schritt 4: Klicken Sie im Feld IP-Version auf das Optionsfeld einer IP-Version. Folgende Optionen stehen zur Verfügung:

·Version 6 - Mit dieser Option können Sie eine IPv6-Adresse eingeben.

·Version 4 - Mit dieser Option können Sie eine IPv4-Adresse eingeben.

Hinweis: Das IPv6-Optionsfeld ist nur verfügbar, wenn im Switch eine IPv6-Adresse konfiguriert ist.

Schritt 5: Wenn Sie in Schritt 4 Version 6 als IP-Adressversion ausgewählt haben, klicken Sie im Feld IPv6-Adresstyp auf den Typ der IPv6-Adresse. Folgende Optionen stehen zur Verfügung:

·Link Local (Lokale Verbindung) - Eine IPv6-Adresse, die nur Hosts in einer Netzwerkverbindung identifiziert.

·Global - eine IPv6-Adresse, die von anderen Netzwerken aus erreichbar ist.

Schritt 6: Wenn Sie Link Local als IPv6-Adresstyp auswählen, wählen Sie in der Dropdown-Liste Link Local Interface (Lokale Verbindungsschnittstelle) die entsprechende Schnittstelle aus.

Schritt 7: Geben Sie die IP-Adresse der SNMP-Managementstation in das Feld IP-Adresse ein, wenn unter Schritt 3 die Option User Defined (Benutzerdefiniert) ausgewählt ist.

Schritt 8: Geben Sie im Feld Community String (Community-Zeichenfolge) den Community-Namen ein, der für die Authentifizierung der Management-Station für das Gerät verwendet wird.

Schritt 9: Klicken Sie auf das gewünschte Optionsfeld, um den entsprechenden Community-Modus auszuwählen:

·Basic (Grundlegend): In diesem Modus besteht keine Verbindung zu einer Gruppe. Die Zugriffsrechte einer Community können mit Read Only (Schreibzugriff), Read Write (Schreibzugriff) oder SNMP Admin konfiguriert werden.

·Erweitert - In diesem Modus werden die Zugriffsrechte einer Community von einer Gruppe definiert.

Hinweis: Weitere Informationen zu SNMP-Gruppen finden Sie im Artikel Simple Network Management Protocol (SNMP) Group Configuration auf einem Managed Switch der Serie 300.

Schritt 10: Wenn Sie in Schritt 9 die Option Basic Mode Community (Basismodus-Community) ausgewählt haben, klicken Sie auf das gewünschte Optionsfeld, um den entsprechenden Zugriffsmodus auszuwählen:

·Schreibgeschützt - Benutzer können nur lesen.

·Lese- und Schreibzugriff - Benutzer können lesen und schreiben.

·SNMP Admin - Alle Benutzer haben Zugriff auf alle Gerätekonfigurationen und können die Community bearbeiten.

Schritt 11: (Optional) Aktivieren Sie View Name (Anzeigename), um die Auflistung der Management Information Base (MIB)-Unterstrukturen anzuzeigen, deren Zugriff gewährt wird, wenn Sie in Schritt 9 den Standardmodus auswählen.

Hinweis: Weitere Informationen zu SNMP-Ansichten finden Sie im Artikel Simple Network Management Protocol (SNMP) Group Configuration auf einem Managed Switch der Serie 300.

Schritt 12: Klicken Sie auf Apply, um die Konfiguration zu speichern.

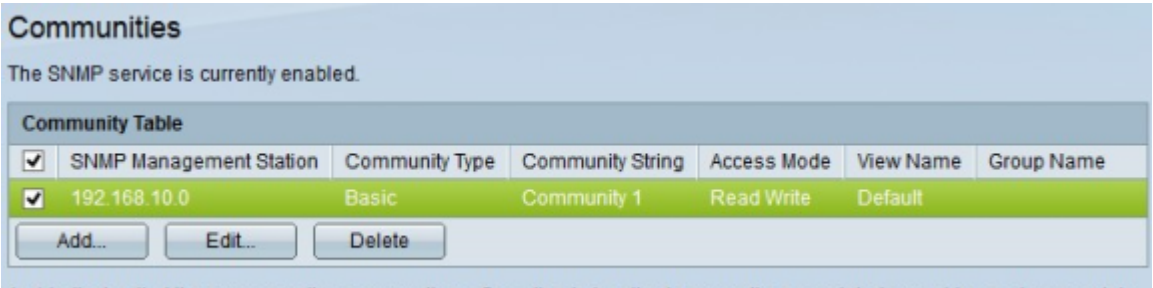

An \* indicates that the corresponding community configuration is inactive because the associated group/view no longer exists.

Schritt 13: (Optional) Um eine Community zu bearbeiten, aktivieren Sie das Kontrollkästchen der Community, die Sie bearbeiten möchten, und klicken Sie auf Bearbeiten.

Schritt 14: (Optional) Um eine Community zu löschen, aktivieren Sie das Kontrollkästchen der Community, die Sie löschen möchten, und klicken Sie auf Löschen.